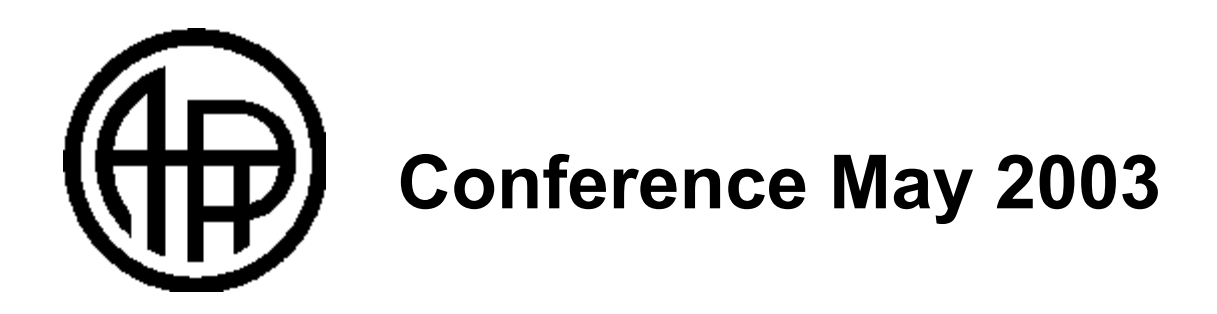

# *Creating Simulations*

#### **using**

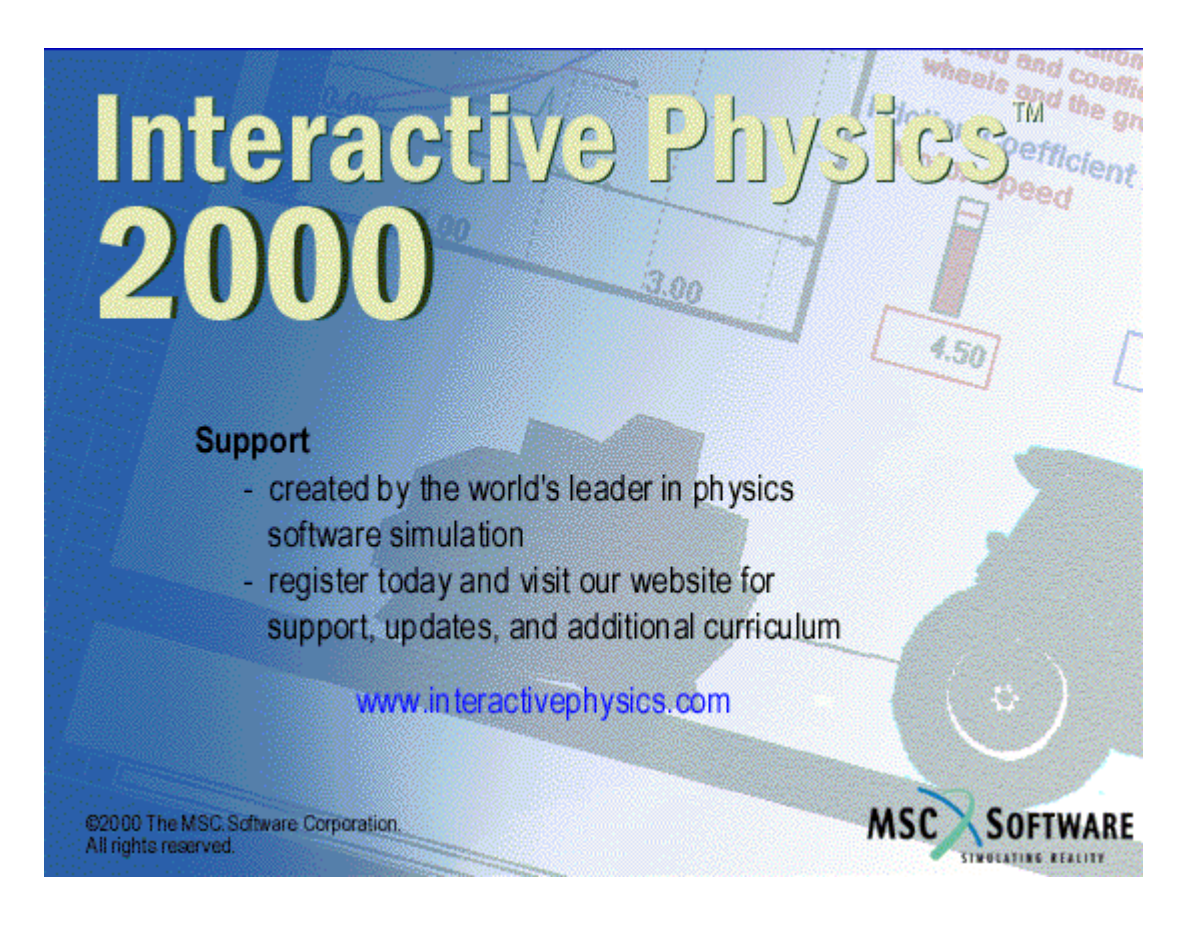

**by Roland Meisel 2003/03/27** 

#### **Introduction:**

**Interactive Physics 2000 is a powerful software package that allows teachers and students to simulate physical systems of many kinds. You can construct objects of various shapes, and adjust properties such as mass, coefficient of friction, initial velocity, material, elasticity, and charge. You can adjust the geometry of an object after it is created, as well as its appearance. You can measure position, velocity, acceleration, momentum, angular momentum, force, torque, gravitational force, electric force, air resistance, and kinetic energy. You can also define other quantities. You can control quantities in real time using sliders. You can write scripts that control a simulation. As you can see, Interactive Physics 2000 is not a package that can be completely mastered in an introductory session. However, this tutorial will give you a solid basis for a continued exploration of the breadth and power of Interactive Physics™ 2000.** 

## **Tutorial:**

**This tutorial is designed as a self-paced, hands-on introduction to Interactive Physics 2000. The examples are selected from the Ontario secondary school physics curriculum, but are applicable to any introductory physics course.** 

## **Further Information:**

**You can find further information, links to web sites of interest, and packaged simulations, many freeware, at the following sites:** 

**www.interactivephysics.com** 

**http://www.csupomona.edu/%7Eajm/ip.html** 

**http://ist-socrates.berkeley.edu:7521/projects/IPPS/Contents.html** 

**http://www.scienceman.com/** 

**http://www.enc.org/resources/records/full/0,1240,004489,00.shtm**

**Getting Into the Swing:** 

**You will use the familiar pendulum as a vehicle for exploring the basics of IP 2000. Launch the program. A blank workspace will appear. To make a pendulum, you will need a fixed point, a bob, and a string. Start with the bob. Select the Circle tool. Move to a convenient spot in the workspace, click and hold the left mouse button, and drag the mouse to form a circle of a ppropriate size. Release the mouse button. Selec t the Point Element. Move to a suitable location, and click the left mouse button . Select the Rope. Move the mouse to th e centre of the circle. Click and drag the rope to the point. Release the mouse button. Your workspace will look much like the screen shot at the right.** 

**his is a good place to save your T the simulation. NOTE: If you are using ll-function is disabled. Use the File pu demo version of IP 2000, the Save** 

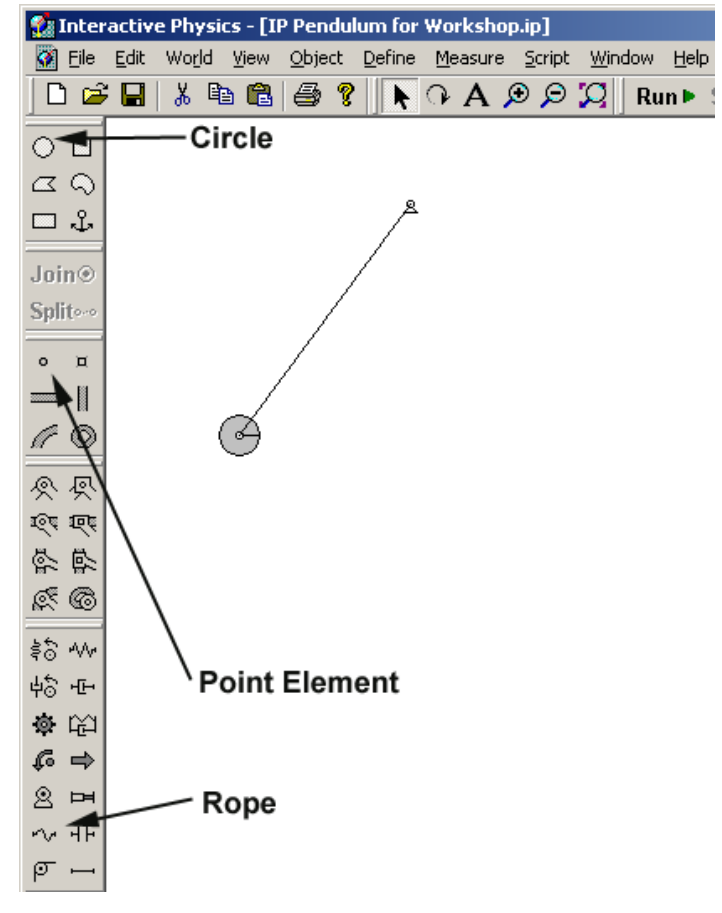

**down menu, select Save As, navigate to a suitable directory, give your simulation a suitable name, and click Save.** 

**Click on the Run button. Your pendulum will swing. When you get tired of watching it go back and forth, click on the Stop button, and then the Reset button. This will return you to the initial conditions.** 

**IP 2000 can track objects as they move. Pull down the World menu and select Tracking,** 

**then Every frame. Run the simulation. Note that both the bob and the rope are tracked. Stop and Reset. You can erase the track by holding down the CTRL key and pressing the e key.** 

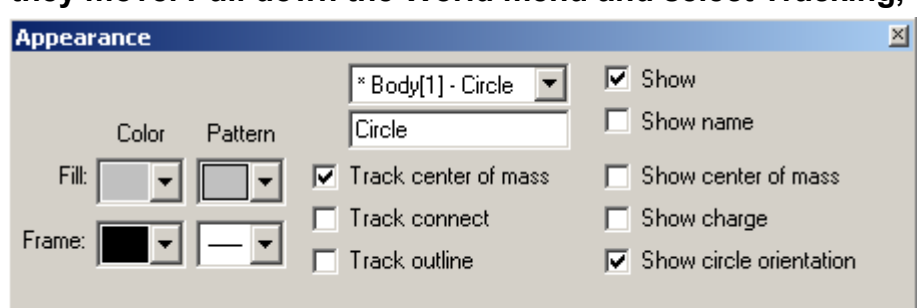

**Pull down the Window menu, and select Appearance. Click on the circle to select it. Turn off Track outline by clicking on the box. Turn on Track center of mass, as shown in the screen shot. Click on the rope, and turn off Track.Run the simulation again. Notice that** 

**this time only the centre of mass of the bob is being tracked. Turn off tracking from the World menu.** 

**Now you will make some measurements. Select the circle. From the Measure menu, select Centre of Mass Position, and then X-Graph. From the Window menu, select Properties. Select the graph. Adjust the properties of the graph as shown in the screen shot.** 

⇨

 $[m]$  $0.000 -$ 

 $2.000$ 

**Run the simulation through several cycles. You will generate a graph as shown.** 

**NOTE: You could have left the properties of the graph set to Auto. IP 2000 adjusts the axes as needed.** 

**You can adjust the size of the graph by selecting it, and then dragging one of the black squares that appear in the corners. Adjust the graph to a convenient size.** 

**Now you will use IP 2000 to simulate an experiment which** 

**would be difficult to perform in the average classroom. You will try out the pendulum with varying gravitational accelerations. First, pull down the World menu and select Retain Meter Values. This will s et IP 2000 to keep all runs on the same graph. Run the simu lation for several cycles. Select Worl d, then Gravity. Reset the gravitational acceleratio n to the value on the moon. Run the simulation. Then reset gravity to a value approximately d ouble that at the Earth's surface. Run the simulation. When finis hed,**

⊑> X-Position of Center of Mass of Circle 1  $[m]$  $4.000$ 2.000  $0.000/$  $-2600$  $-4.000$  $1.000$  $3.000$ 5.000 7.000  $9.00(s)$ 

**you will have a graph similar to t hat shown. You can use the graph to construct a table of period versus gravitational acceleration, and then fit an appropriate curve. It would be wise to obtain a few more data points before doing this.**

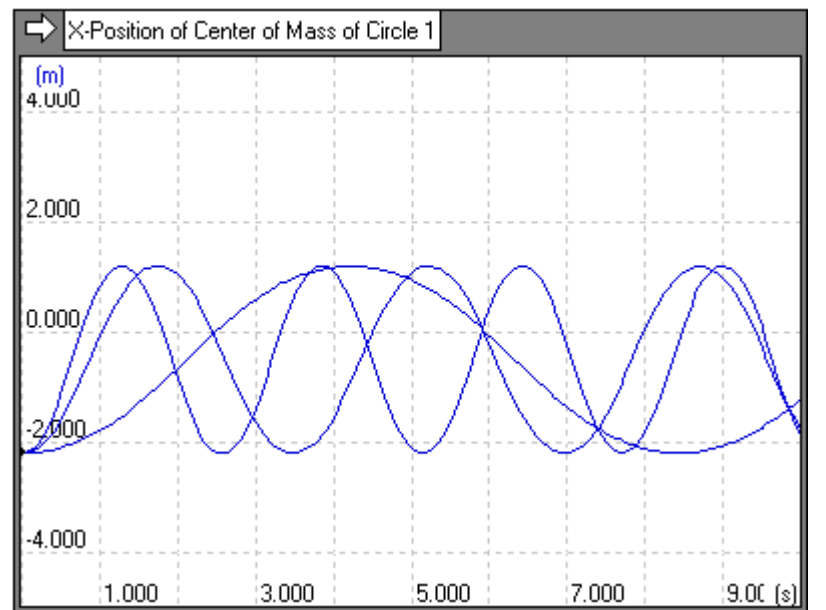

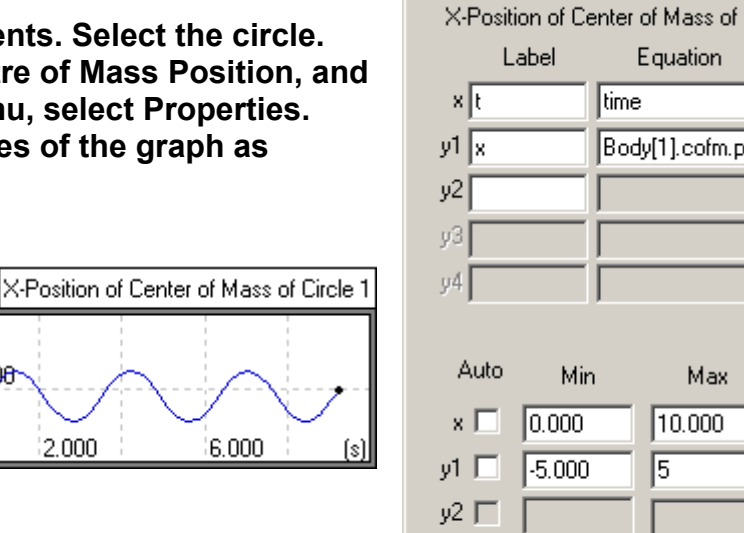

**Properties** 

yЗ ГТ y4 ∏ .

| \* Output[6] - X-Position of Cente ▼ |

∥time.

 $\mathbb{Z}$ 

Equation

Body[1].cofm.p.

Max

10.000

15.

**You can investigate other factors that might affect the period of a pendulum, such as the mass of the bob. Select Erase Meter Values from the World menu. Reset gravity to Earth normal. Run the simulation. Select the circle, and open the Properties box from the Window menu, if necessary. Reset the mass of the bob to double its value, and run the simulation. Repeat for half the normal value of the mass. What effect does the mass of the bob have on the period of the pendulum?** 

**Reset the original mass of the bob, and erase the meter values. Select Air Resistance from the World menu. Select Standard, and run the simulation. Increase the air resistance, and run it again. Try to find the minimum value of "k" that results in damping with no oscillation.** 

#### **Rolling Right Along:**

**Your second project will be a simulation of the classic Newton's Second Law experiment. Close the current simulation from the File menu, and then open a New simulation. Select the Rectangle, and construct a track across the middle of the workspace. Just for fun, run the simulation. Notice that gravity is ever-present. Reset the simulation, select the Anchor, and attach it to the centre of mass of your rectangle track.** 

**You will now make a "cart". Start with a rectangle. Then**  **Sa Interactive Physics - [IP Ne**  $|$  $|$  $\times$  $|$  $[q, q]$ File Edit World View Object Define Measure Script Window Help  $\frac{1}{2}$  $\frac{1}{2}$ **DENISEEFIROADD** Run > Stop II Reset  $\overline{\circ}$  o  $\blacktriangle$  $\alpha$  $\Box$  $Join@$ Split- $\overline{\bullet}$   $\overline{\bullet}$ **Pin Joint**   $=$   $\parallel$  $\mathbf{2}$ 寒寒 ত্ৰ হয়্ 会会  $\mathbb{R} \otimes$ ‡ै ⊀∨ ф、Ю 尊臣  $\mathcal{L} \Rightarrow$  $8 -$ **Force**   $\sim$  48  $\sigma =$  $\sqrt{7000}$  $y$ <sub>1.900</sub> m. F  $\left|\mathbf{1}\right|$   $\left|\mathbf{1}\right|$  $\Box$ 

**create a circle for one of the wheels. Select the circle, select Copy and then Paste from the Edit menu. Position the body of the cart above the track, and the circles in position as wheels. Select the Pin Joint. Place a Pin Joint in the middle of each wheel. When you are finished, your workspace will look much like the screen shot.** 

**Now you will add a force controlled by a slider. Select the Force (see above screen). Click on the centre of mass of the cart, and drag the force to form an arrow. The Properties box will appear.** 

 $4.00$  $\overrightarrow{L}$ 

Force 7X-Force

Select New Control, then X Force, from the Define menu. Change F<sub>y</sub> to zero, if it is not **zero already. A slider will appear, which will allow you to control the force exerted on the cart. Select the slider. Change the minimum value to zero and the maximum to 10 N. Set the slider at 5 N, and run the simulation. Reset, and try other values, including zero.** 

**Measure the acceleration of the centre of mass of the cart. Select the cart. Select Center of Mass** 

**Acceleration from the Measure menu, and select All. A table will appear. Run the simulation. Note that the horizontal acceleration is measured. Due to the finite size of the intervals used by IP 2000, a small vertical acceleration is also shown.** 

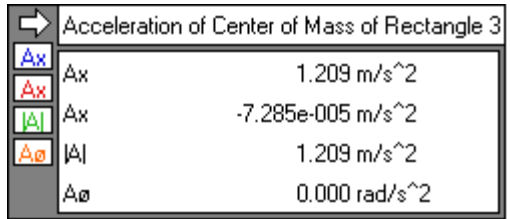

**You can use this simulation to collect values of force versus acceleration. You can also leave the force constant, and create a slider to change the mass of the cart. Select the cart. Pull down the Define menu, select New Control, and then Mass. Select the new Mass control, open the Properties box if necessary, and adjust the minimum to 0.02 kg and the maximum to 5.0 kg. You can set the minimum to zero, if you like, just to see what will happen. This now allows you to simulate the standard Newton's Second Law experiment. Note: It is not suggested that this be used in place of a hands-on experiment involving real carts and real forces. However, the simulation can be used as a review, or as a summative assessment tool.** 

**Add a little colour to your simulation. Select one of the wheels of the cart, and open the Appearance box under the Window menu. Change the fill colour and pattern to something that reflects your excellent taste. Do the same with the other wheel, the body of the cart, and the track. You can also adjust the colours of the sliders. Finally, you can adjust the background colour using the appropriate selection from the View menu. You can even define your own custom colour.** 

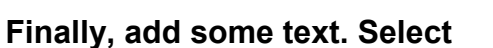

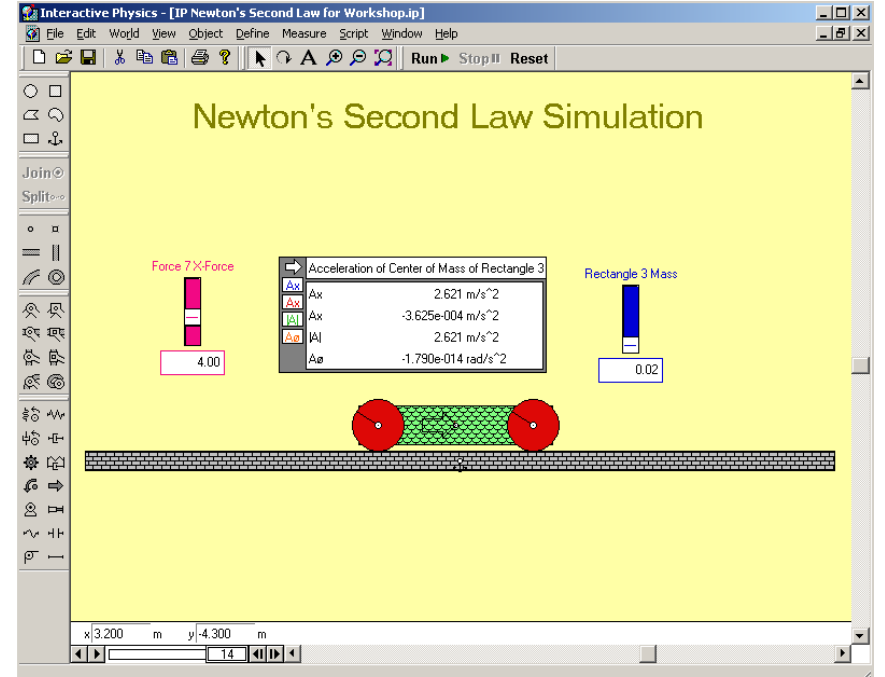

**the text tool in the toolbar. Click and drag to open a text box in the desired location. Type in the desired text. To change the font and style, pull down the Object menu, and select Font. Set the parameters to whatever you want. When you are finished, your simulation will look much more colourful.** 

**Sliding Down the Hill:** 

**IP 2000 includes friction in its calculations. To see how this works, you will simulate an object sliding down an inclined plane.** 

**You may work in either degrees or radians. To see the unit system in use, pull down the View menu, and select Numbers and Units. SI(degrees) will be used in this tutorial.** 

**Open a new workspace, if necessary, and use the Rectangle to draw a long,** 

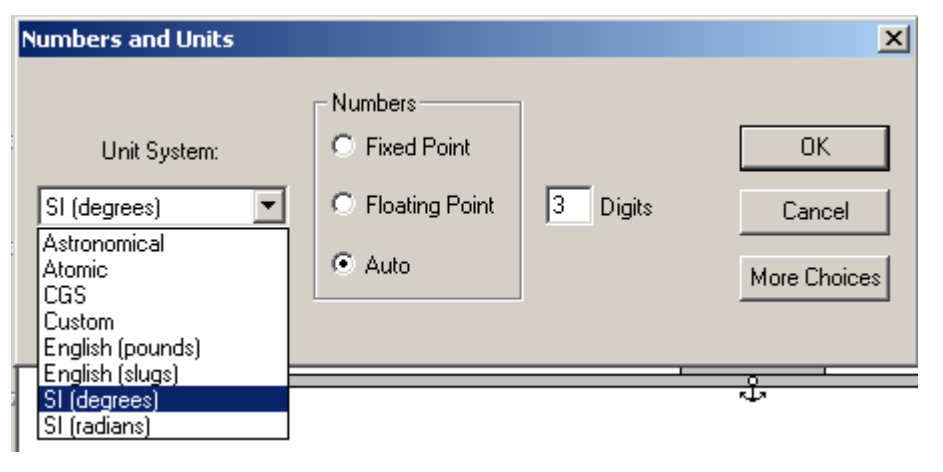

**thin rectangle across the middle of the workspace to act as the inclined plane. Add an Anchor to its centre of mass. Construct a smaller thin rectangle over the centre of the inclined plane, such that their centres of mass are vertically aligned, as shown in the screen shot.** 

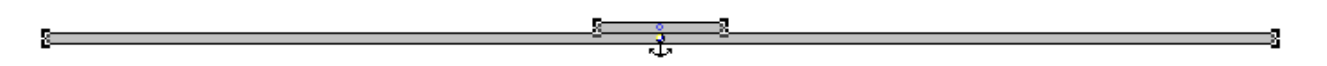

Set up a slider to control the incline angle of the plane. Select **e inclined plane. Select New Control from the Define menu, th nd then select Initial Rotation. A slider will appear. Select the a slider, and open the Properties box, if necessary. Change the minimum value to zero, and the maximum to 30**°**.** 

**sliding rectangle. Change the initial angle**  $θ$  **to match the slider, e., Input[4] in this example. The slider will now control the i. Note the name of the slider. It will likely be Input[4]. Select the angle of the inclined plane. Run the simulation, move the slider, and note the changes in the inclined plane and the sliding block.** 

**Run the simulation, and increase the angle of the inclined** 

**te that the block does not slide down the plane, since th plane to 5**°**. No e force of friction**  between the block and the plane is larger than the component of the gravitational force **acting down the plane. Increase the angle of the plane in increments of 5° until the block ck just begins to slide. slides. Adjust the angle until you find the angle at which the blo**

**ngle You can also reset the incline of the plane on the fly. Reset the simulation with an a the of zero. Run the simulation.** *Slowly* **increase the incline angle using the slider until**

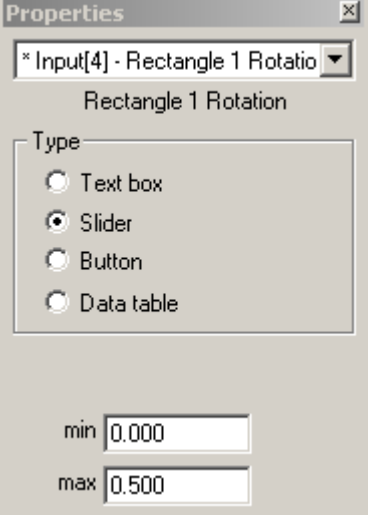

**block begins to slide down the plane, and then back off on the angle. Try to find the critical angle at which the block just begins to slide.**

**un keeping the block selected. Pull down the Measure menu, and select Friction Force. R the simulation, and find the slip angle as in the previous paragraph. Stop the simulation. rom the analysis of a block sliding down a plane, you know that, at this critical slip F if angle, the component of gravity acting down the plane equals the frictional force. See Select the block. Pull down the Measure menu, and select Total Force. Pull down the Measure menu and select Gravity Force. Use the Shift key to select the ramp while the simulation bears this out.** 

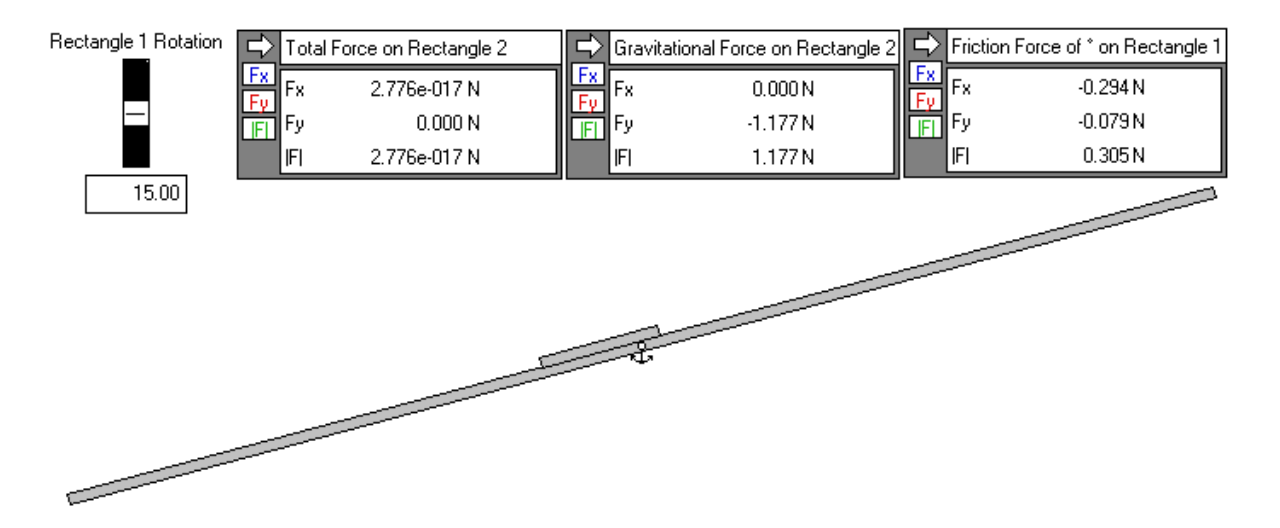

**ln the screen shot, F<sub>g</sub> = 1.177 N. F<sub>fr</sub> = 0.305 N, and**  $θ$  **= 15°. According to theory, the component** of F<sub>g</sub> acting down the plane is F<sub>g</sub> sin θ = 1.177 sin 15° = 0.305 N, as expected.

**ou c an investigate the effect of increasing the coefficient of friction. Select the block. Y** Hold down the Shift key to also select the ramp. If necessary, open the Properties box **i**rom the Window menu. Set the static and kinetic coefficients of friction to 0.500. Note: If **e lower of the two values to calculate the friction. th two objects are in contact, and have different coefficients of friction, then IP 2000 will use**

**Run the simulation and find the critical slip angle. Note that it is now much higher. An interesting extension is to adjust the coefficient of friction such that the force of friction exceeds the gravitational force on the block, and then Run the simulation.** 

**Getting a Charge out of This:** 

**IP 2000 allows you to specify a charge for objects. You will investigate this using two spheres suspended by strings from a common point. Pull down the World menu, and select Electrostatics... . Select the ON box, if it is not already selected.** 

**Select the Point Element, and create a point. Select the Circle, and create a circle below and to the left of your point. Copy the circle, and paste it to a corresponding location below and to the right of your point. Select the Rope. Join each of the circles to the point. When you are finished, your workspace should look much like the screen shot.** 

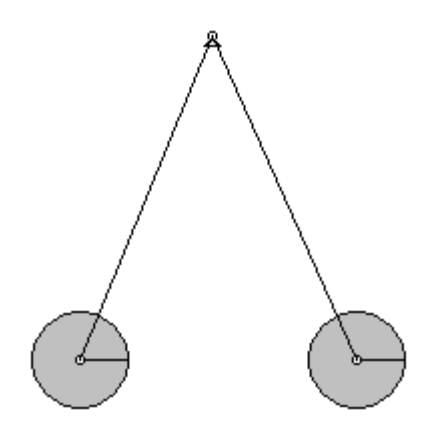

**Select the left circle, and select New Control from the Define menu. Select Charge. Select the new control, and note its name. It should be something like Input[10]. Change the minimum value to zero, and the maximum value to 0.0001 C.** 

**Select the right circle, and open the Properties box from the Window menu, if necessary. Change the charge property to the same input as the left circle.** 

**Set the slider near the middle of its range, and Run the simulation. Note that the circles bob up and down. To dampen this motion, select Air Resistance from the World menu, and set it to standard. You may also need to change 'k' to something less than one. Run the simulation. Adjust the slider on the fly, and note the effect on the position of the circles.** 

**Now add some measurements. Select the right circle. Use the Measure menu to create meters for Electrostatic Force, Gravity Force, and Total Force. Select the right rope, and create a meter to measure the Tension.** 

**Run the simulation, and allow the system to come to rest. According to the analysis for this** 

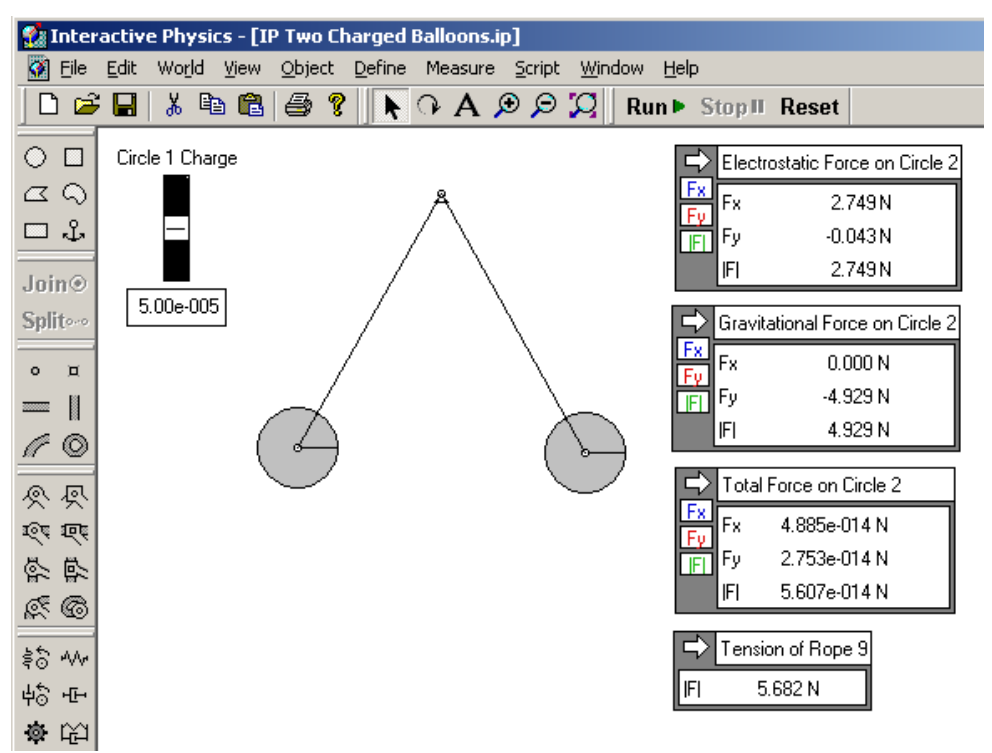

**experiment, the tension in the rope, the gravitational force, and the electrostatic force should have a Pythagorean relationship. Check if they do.** 

**Moving Towards the Centre:** 

**IP 2000 allows you to represent gravity as a central force. This is useful for simulating the movements of heavenly bodies, escape velocity, and other phenomena that depend on the inverse-square nature of Newton's law of Universal Gravitation. You can change the scale of the workspace** 

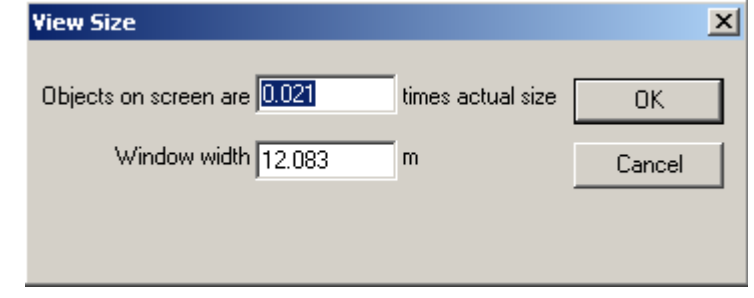

**window in IP 2000 to reflect real distances, masses, and other parameters. You can do this by adjusting the View Size under the View menu, and object properties using the Properties box. For example, you can set the window to a real Earth-moon system, with distances and masses equivalent to the real Earth and moon. However, that means that you would have to wait 29.x days to see one orbit of the moon around the Earth. Although the View Size adjustment can be useful for making smaller scale simulations more realistic, astronomical phenomena are better simulated in a way that speeds up their apparent motions.** 

**Set up the Earth-moon system using two circles. Change the gravitational model to Planetary in the Gravity submenu under the World menu. Give the moon a suitable velocity, and Run the simulation. Unless you are very lucky, the moon will not follow a circular or even apparently elliptical orbit. It is necessary to scale the gravitational constant to match the scale of the workspace. With a workspace width of about 12 m, a** 

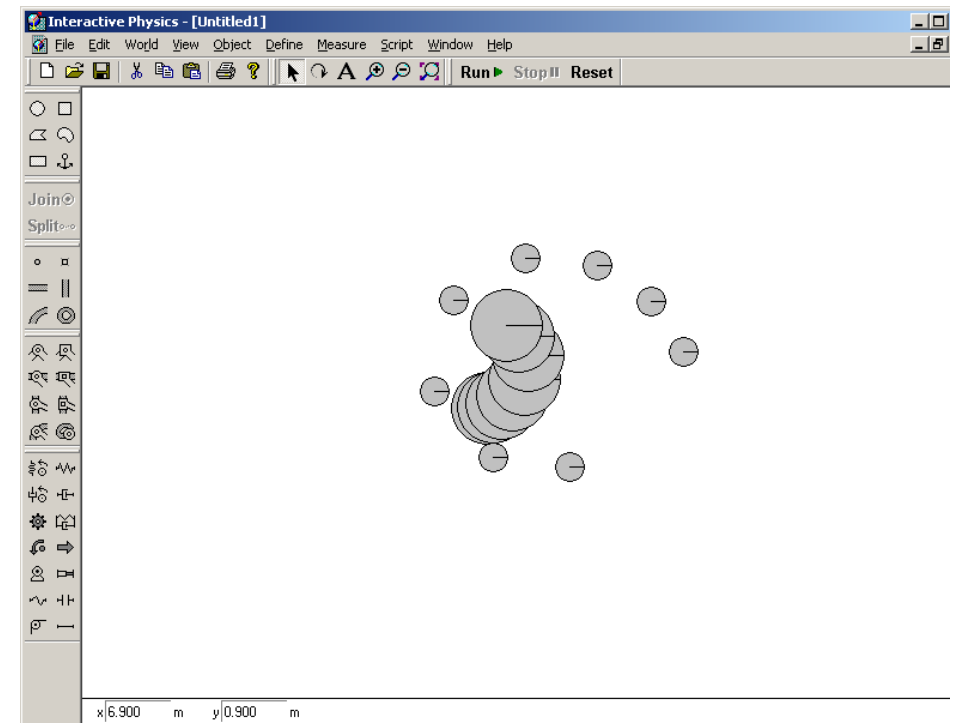

gravitational constant of about 5 Nm<sup>2</sup>/kg<sup>2</sup>, and an initial moon velocity perpendicular to **the radius of orbit, you will get something like the screen shot shown.** 

**Add a slider to control the initial velocity of the moon. Using the slider, try for a circular orbit.** 

**Notice that the Earth does not sit still. The Earth and the moon rotate around their common centre of mass. You can add a slider to control the mass of the Earth. Try orbits with a massive Earth, with an Earth mass equal to the moon's mass, and several in between, for a given initial velocity. Then, try a very light moon, and simulate the orbit of a comet. You might even add in a third or fourth body. The possibilities are endless. Investigations of Lagrangian or Trojan points can be simulated.** 

**You can also simulate the decaying orbit of a satellite by introducing air resistance. Track the object's path to view its orbital decay.**

**The Monkey Bites the Dust:** 

**One of the most popular physics problems is the problem of the Monkey and the Hunter. A monkey is hanging from a branch on a tree. The hunter fires his gun, knowing that the monkey will let go of the branch and fall freely just as the bullet leaves the barrel. How should the hunter aim in order to hit the monkey?** 

**Use the Circle to create a "bullet". Select the bullet, and open the Properties box. Set the x and y coordinates to zero. This will ensure that the bullet begins at the origin. Use the workspace sliders to move the bullet near the lower left hand corner of the workspace. Use the Circle to create a "monkey" in the upper right hand corner of the workspace.** 

You could use sliders to control  $V_x$  and  $V_y$  for the bullet, but it is more realistic to use **sliders to control the speed |V| and the angle** θ **at which the bullet is fired. To do this, create two generic sliders using New Control under the Define menu. Select the first slider, open the Appearance box from the Window menu, and rename it Speed. Repeat this procedure to rename the second slider Angle. Also take note of their computational names, which will be something like Input[3] and Input[4]. Use the Properties box to change the limits on the Speed slider to cover the range 0 m/s to 20 m/s, and those on the Angle slider to cover 0**° **to 90**°**.** 

**Select the bullet, and open the Properties box, if necessary. Type in the following formulas:** 

- **Vx: Input[3]\*cos(Input[4]\*3.14159/180)**
- **Vy: Input[3]\*sin(Input[4]\*3.14159/180)**

**Note: Although you are setting the slider Angle in degrees, IP 2000 performs internal calculations in radians. Therefore, the angle must be converted to radians in the formula.** 

**This might be a good place learn how to insert a button. Select New Button from the Define** 

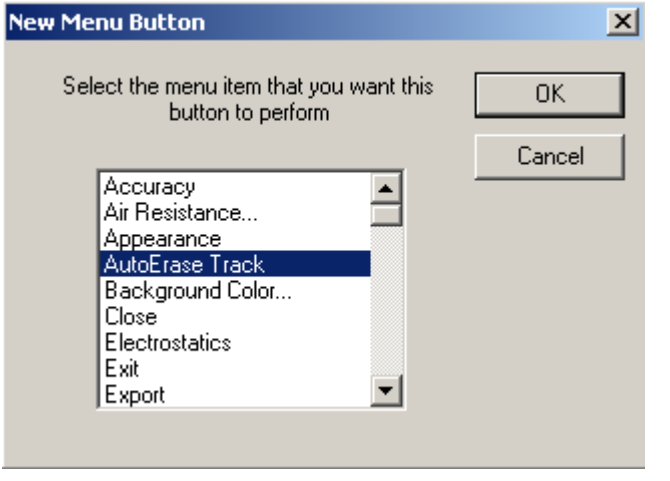

**menu, and then Menu Button. Select Autoerase Track. You can now erase tracks by pushing this button.** 

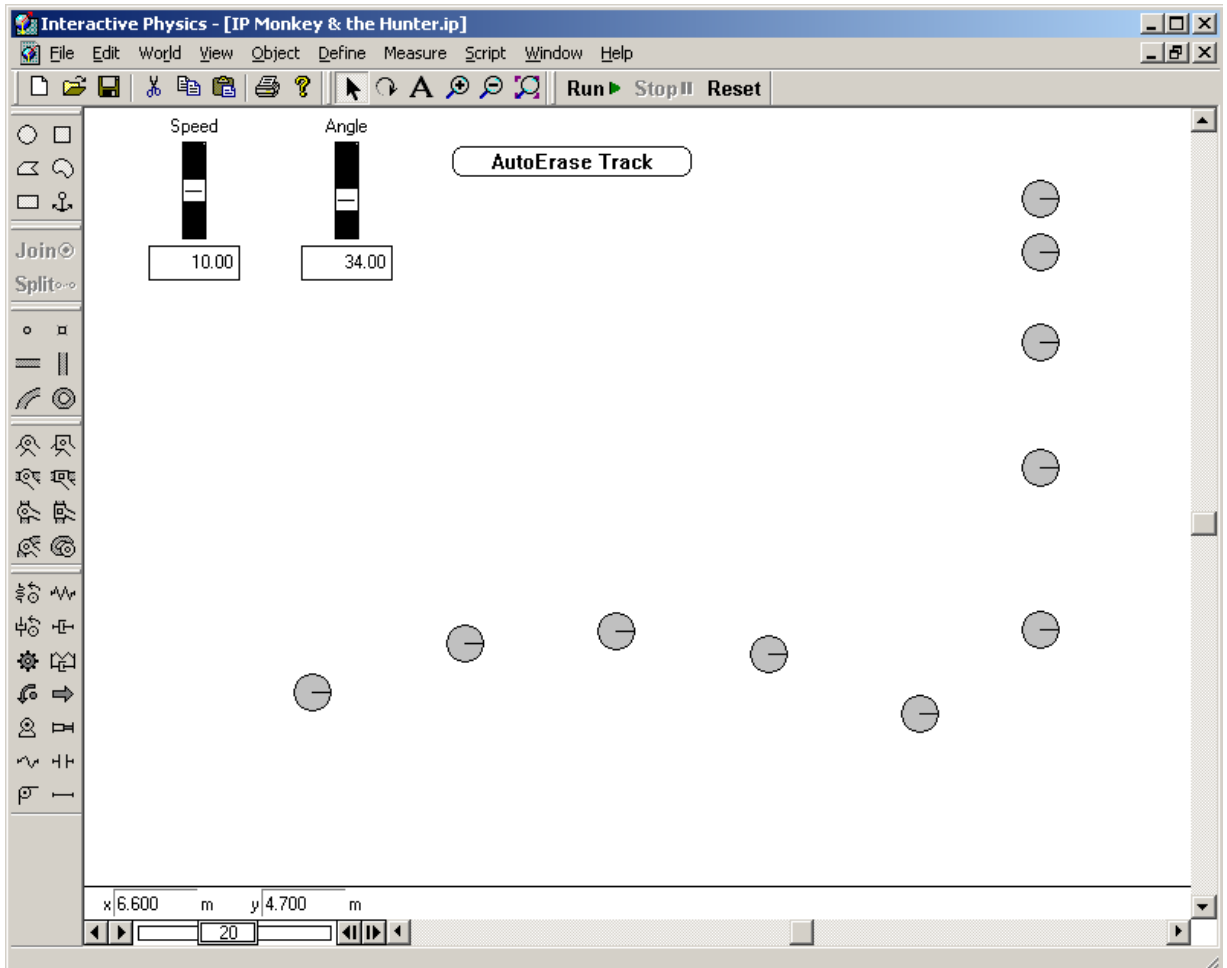

**Set the speed to 10 m/s, and pick an angle. Turn on tracking, and Run the simulation. If you didn't hit the monkey, pick another angle, and run the simulation. Once you find an angle that works, note it down.** 

**You can select another speed, and find the angle that works with that speed. Note any patterns that occur.** 

**Of course, you can cheat, and do the analysis first. In that case, you know that:** 

 $tan\ \theta = \frac{y}{x}$ , where *x* and *y* are the coordinates of the monkey. Select the monkey, note its **coordinates, and check against the angle that you found empirically.** 

**A variation on this is to change the position of the monkey, rather than the speed of the bullet, and see what happens to the angle.** 

**Finally, you can make a prediction about the effect of air resistance. Check your prediction by adding in air resistance from the World menu. You can even change the amount of air resistance, and see what effect that has.** 

**Finally, some Momentous and Energetic Thinking** 

**To finish off this introductory tutorial, you will simulate a one-dimensional elastic collision to investigate measurement of momentum, kinetic energy, and the export of data from IP 2000.** 

**Create a horizontal track, and anchor it to the background. Create a rectangular object on the left end of the track. Copy the object, and place the copy near the middle of the track. Select the left object, and create a meter to measure Momentum from the Measure menu. Do the same for the other object. Select the left object, and create a meter to measure translational Kinetic Energy. Do the same for the other object. When you are finished, your workspace will look much like that shown:** 

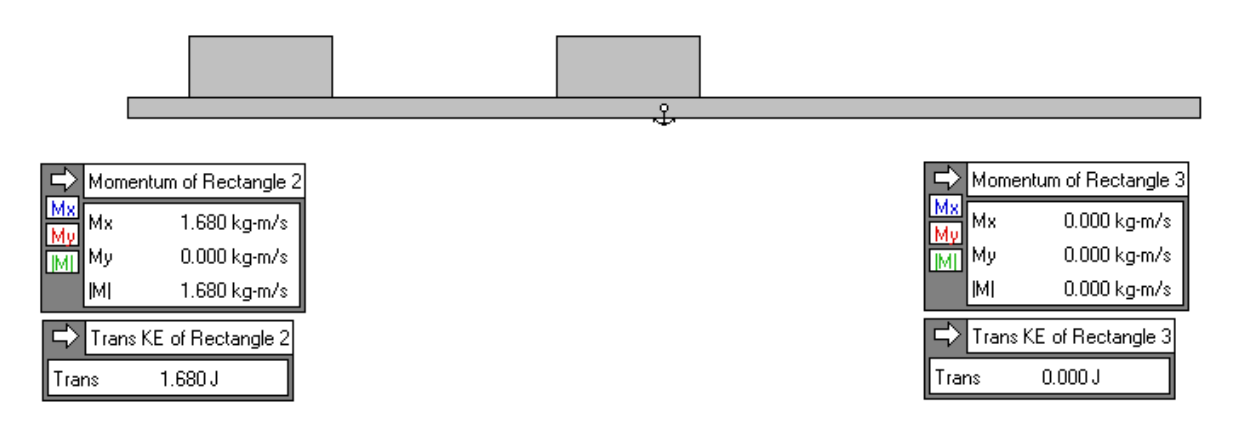

**From the Window menu, open the Properties window. Select the left object. Set the coefficients of static and kinetic friction to zero. Set the elasticity to 1. Repeat for the other object, and the track.** 

**Run the simulation. Note the values of the momenta and kinetic energies as the collisions occurs.** 

**You can export data from IP2000 in two ways. Pull down the File menu, and select Export. A dialog box will appear. Pull down the Export Type menu. Note that you have a choice of exporting raw meter data, or video for Windows data. The former creates a tab-delimited text file, with the extension \*.dta, which can be read into a word processor, spreadsheet, or many other programs. Once imported into another program, it can be manipulated into any kind of desired, graphs, tables, images, or other format.** 

**An import of the raw data from the collision experiment into Microsoft Excel is shown in this partial screen shot:** 

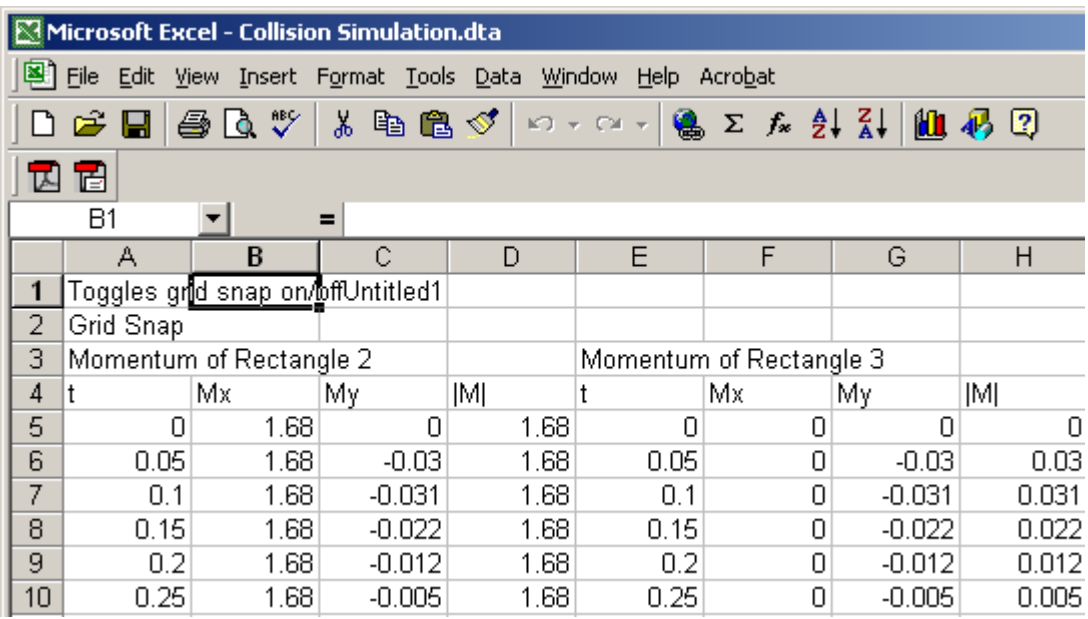

**The second export option creates a standard \*.avi file of the experiment, which can be played back using Windows Media Player, or other multimedia software. A user does not need to own IP2000 in order to view these \*.avi files, making them useful for posting on a web site for student access.** 

**This is a simple collision, involving two bodies of the same mass, a perfectly elastic collision, and no friction of any kind. You can introduce sliders to control the masses of the two objects. You can introduce sliders to control the coefficients of friction. You can introduce sliders to control the elasticities of the two bodies. Use what you have learned to extend this simulation to more interesting cases.** 

**This completes your introductory tutorial. IP2000 has many more features for you to explore. You can also run some of the many provided simulations to expand your knowledge.**